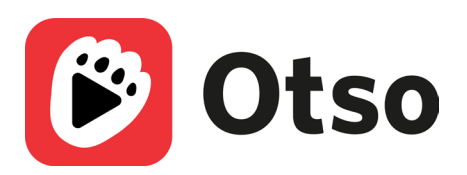

# Ohjeita Otso-sovelluksen käyttämiseen

Otso-sovelluksella katsot ja kuuntelet Otavan painettuun kirjaan liittyviä videoita, äänitiedostoja ja muita digitaalisia sisältöjä. Katso, mihin Otavan sarjoihin sisältöä on saatavilla osoitteessa otava.fi/otso.

#### **Otso-sovelluksen lataaminen**

- Otso-sovelluksen voi ladata sovelluskaupoista.
- Sovellus on maksuton.
- Sovellus ei vaadi kirjautumista.
- Sovellus toimii yleisimmin käytetyissä mobiililaitteissa (älypuhelimet ja tabletit).

#### **Otso-sovelluksen käyttäminen**

- Avaa Otso-sovellus.
- Tunnista kirjan kansi sovelluksen kameralla tai valitse kirja sovelluksen kirjalistasta.

#### **Kirjan tallentaminen Minun kirjani -valikkoon**

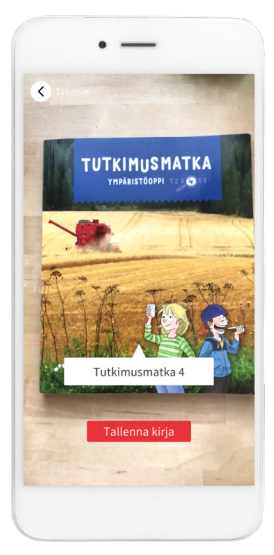

Skannaa kirjan kansi ja valitse "Tallenna kirja".

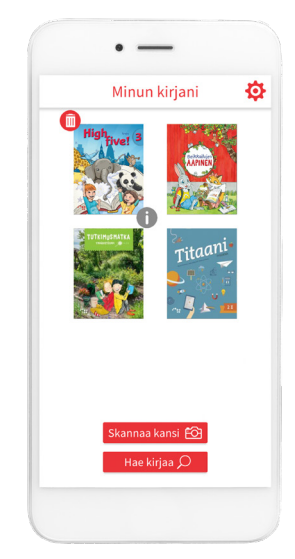

Voit myös etsiä haluamasi kirjan "Hae kirjaa" -toiminnolla.

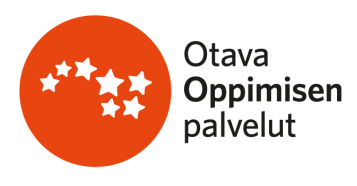

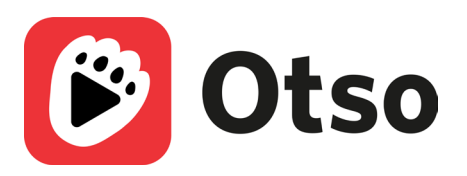

## **Minun kirjani -näkymä**

Täällä voit avata haluamasi kirjan napauttamalla sen kuvaketta. Jos painat kirjan kannen kuvaketta pitkään, voit

- poistaa kirjan roskakori-painikkeesta
- tutkia i-painikkeesta, mitä sisältöjä kirjaan on linkitetty
- siirtää raahaamalla kirjan haluamaasi paikkaan kirjastossa.

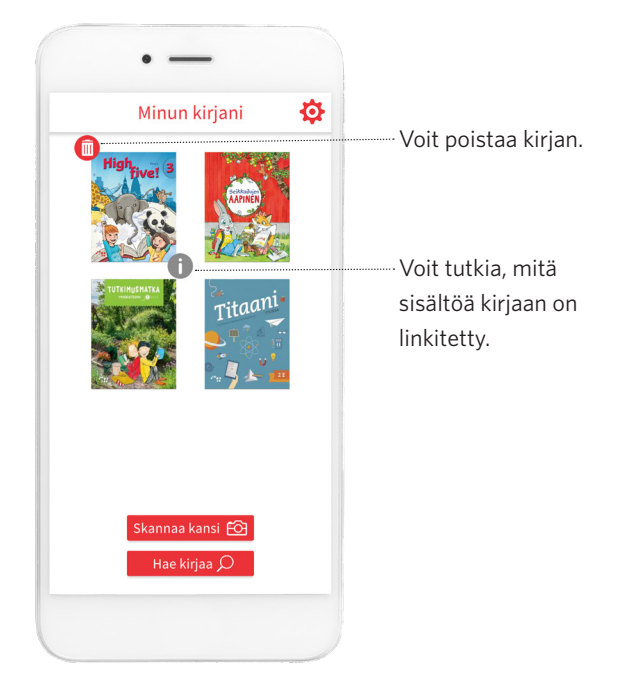

### **Sisällön tutkiminen**

Näytön alalaidassa olevat numerot kertovat kirjan sivut, joilla on Otso-sisältöä. Saat sisällön näkyviin kohdistamalla puhelimen kameran kirjan sivulle, johon on saatavilla sisältöä.

Puhelimesi ruudulle ilmestyvästä painikkeesta pääset

- kuuntelemaan äänitiedoston
- katsomaan videon
- näkemään muun digitaalisen sisällön.

Jos sivulla on useita sisältöjä, jokaisella on oma painikkeensa.

Varmista ettei puhelimesi "mute"-painike ole päällä, jotta äänet kuuluvat.

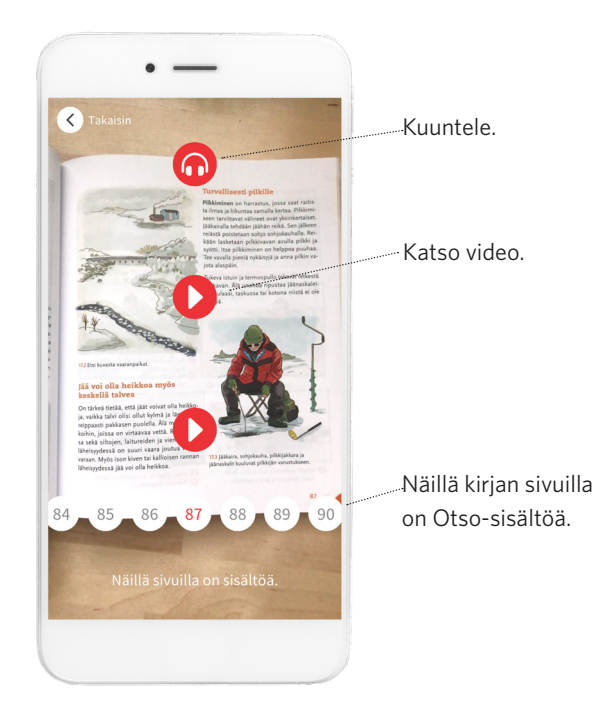

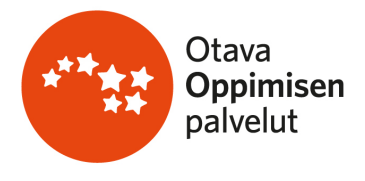